①「ダイレクト型一般競争入札」案件への入札参加申請を行います。

調達案件検索画面で検索条件を入力した後,調達案件一覧ボタンをクリックし,対象案件の「提出」 ボタンをクリックします。

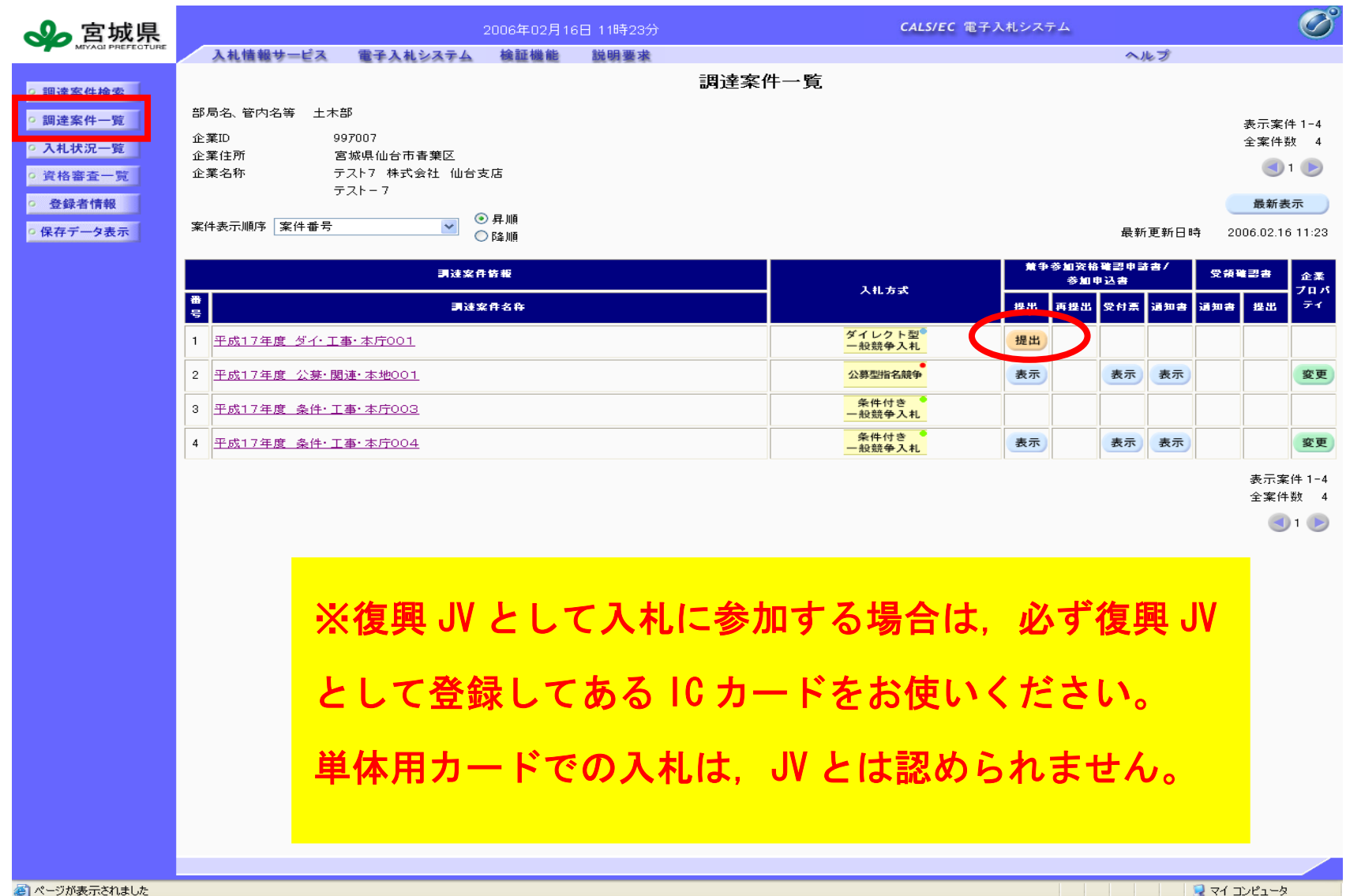

②競争入札参加申請書提出画面です。

復興 JV の場合でも, 単体の入札と同じように入力を行ってください。 ※JV チェックボックス及び企業対名称の入力欄は使用しないでください。

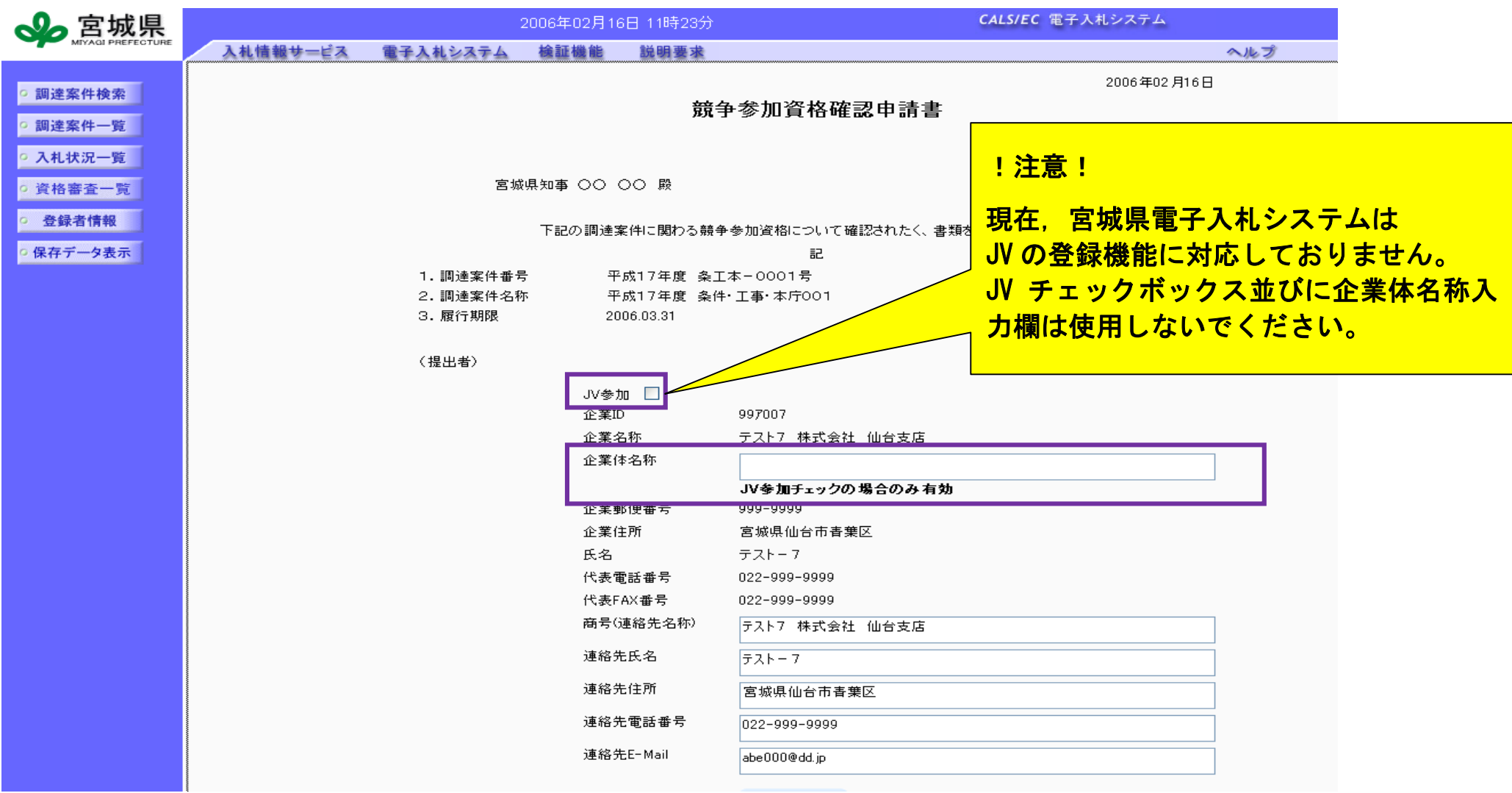

宮城県建設工事電子入札システム 復興 JV 時の入札方法留意点(受注者)

③「提出内容確認」ボタンを押すと,申請書の内容が表示されますので,中身を確認した後「提出ボタン」 を押します。これで申請書の提出は終了です。

なお,受付票が届きますので,システムにてご確認ください。

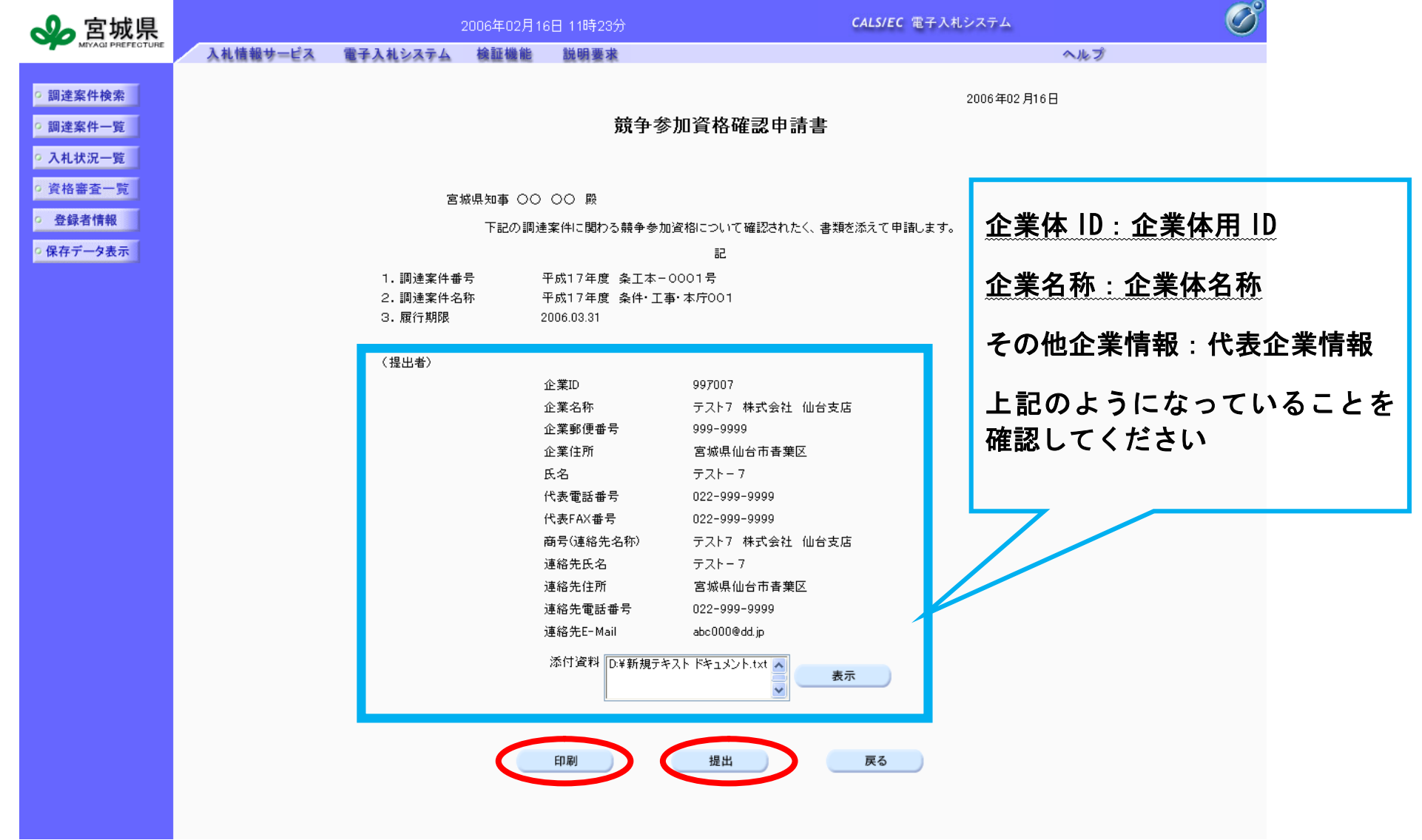

## 宮城県建設工事電子入札システム 復興 JV 時の入札方法留意点(受注者)

## ④これ以降の入札の手続きについても,単体企業としての入札行為と同様に行ってください。 ※企業名称が復興 JV の名称になっていることを,システム操作のたびに確認願います。

詳しくは「宮城県建設工事等電子入札の案内ページ」より,操作マニュアルをご覧ください。 (URL: http://www.pref.miyagi.jp/keiyaku/ksn29.htm)

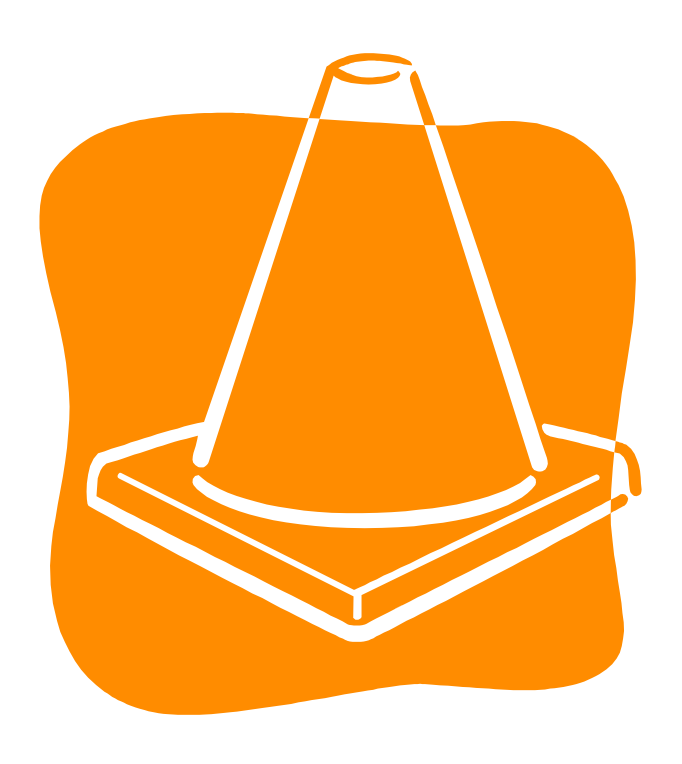